# $\epsilon$

# **HE-VA Auto-Controller** AC-LITE Installation, Kalibrieren & Verwendung Software Referenz WZ704-000 rev.15

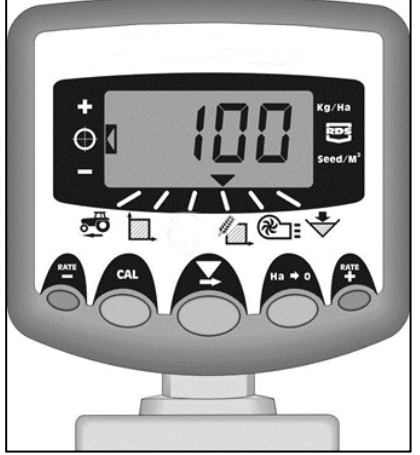

# **Betriebsanleitung**

#### **Elektromagnetische Kompatibilität (EMC)**

Dieses Produkt stimmt mit den EWG-Bestimmungen 89/336 überein, wenn es den jeweiligen Anleitungen gemäß installiert und benutzt wird.

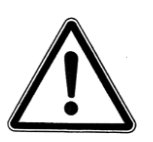

**Achtung: Vor der Inbetriebnahme, bitte diese Betriebsanleitung gründlich durchlesen, um mit den Sicherheitsanweisungen vertraut zu werden.**

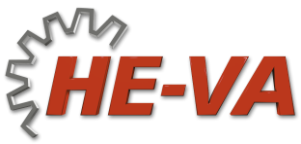

N. A. Christensensvej 34 DK-7900 Nykøbing Mors Tel: +45 9772 4288 Fax:+45 9772 2112 **www.he-va.com**

# **Inhaltsverzeichnis**

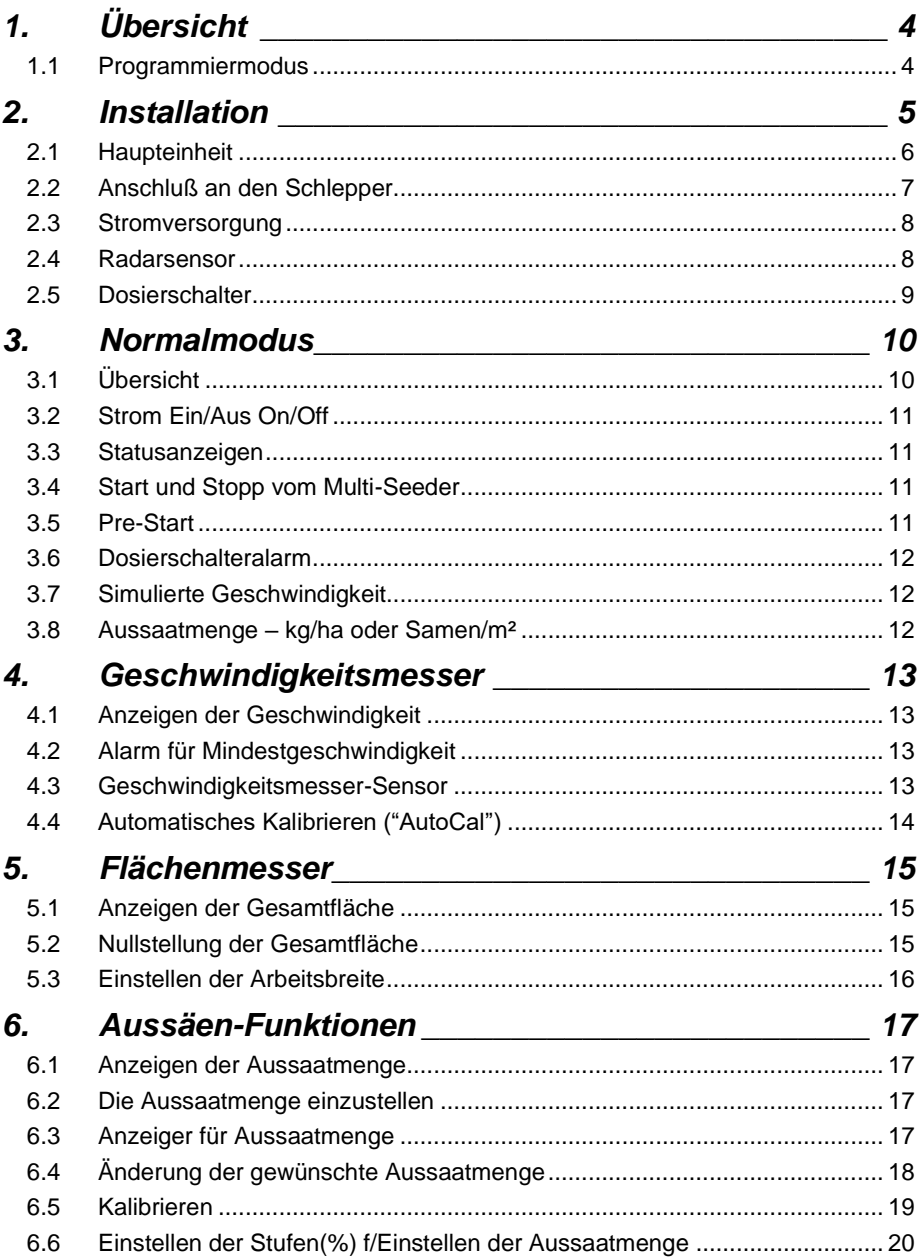

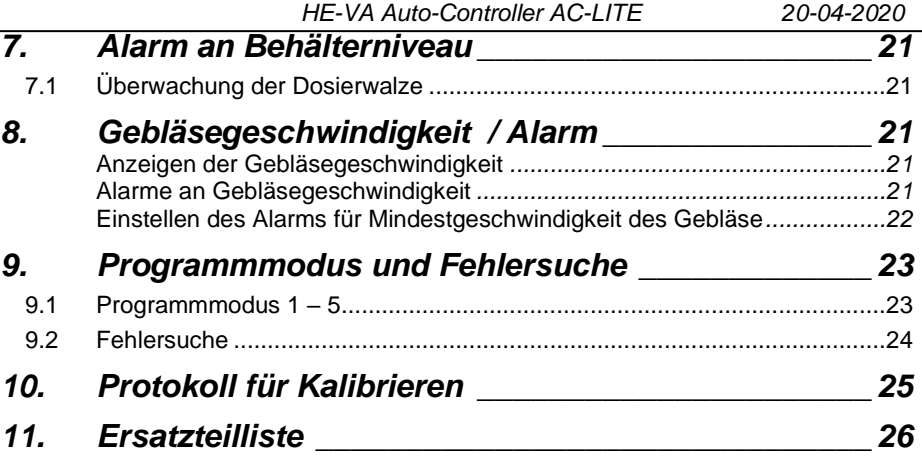

# *1. Übersicht*

HE-VA Auto-Controller ermöglicht ein vollautomatisches Aussäen mit Multi-Seeder.

Auto-Controller stellt automatisch die Aussaatmenge im Verhältnis zu der aktuellen Geschwindigkeit ein. Darüber hinaus kann die Aussaatmenge immer während der Fahrt eingestellt werden.

Das Gerät mißt diese Werte:

- **Geschwindigkeit**
- Fertigausgesäte Einzelfläche und Gesamtfläche
- Saatgutdosierung (kg/ha)
- Niveau im Saatbehälter

Es gibt auch Alarme für:

- Mindest- / Höchstgeschwindigkeit (innerhalb welcher die programmierte Dosierung aufrechterhalten werden kann)
- Motor für Saatgut abgeschaltet (keine Rückmeldung)
- Motor für Saatgut stillgestanden.

Die Haupteinheit wird durch den Kippschalter auf der Rückseite des Gerätes eingeschaltet und ausgeschaltet.

Der Motor für Saatgut wird manuell durch einen Schalter, plaziert in der Kabine, ein- und ausgeschaltet. Der Motor für Saatgut wird auch automatisch durch den Dosierschalter ein- und ausgeschaltet, abhängig von den gewählten Stufen-Einstellung.

Die Gesamtfläche und alle Einstellungen für Kalibrieren werden automatisch gespeichert, wenn das Gerät ausgeschaltet wird.

Ein erstes Kalibrieren muß durchgeführt werden. Dies wird einfach durch einen Startschalter an der Anschlussdose plaziert an der Multi-Seeder durchgeführt.

### *1.1 Programmiermodus*

Es gibt 5 Programmiermodus mit verschiedenen einstellbaren Einstellungen sowie Grundeinstellungen. Gewisse Einstellungen erfordern Zugriff auf den Programmiermodus – siehe Kapitel 4, 5, 6, 7 und 8.

Andere Einstellungen werden bei der Installation vorgenommen und sollen in der Regel nicht geändert werden. Diese Einstellungen sind am Ende des Kapitels 9 erwähnt; es ist in der Regel nicht notwendig, diese zu überprüfen.

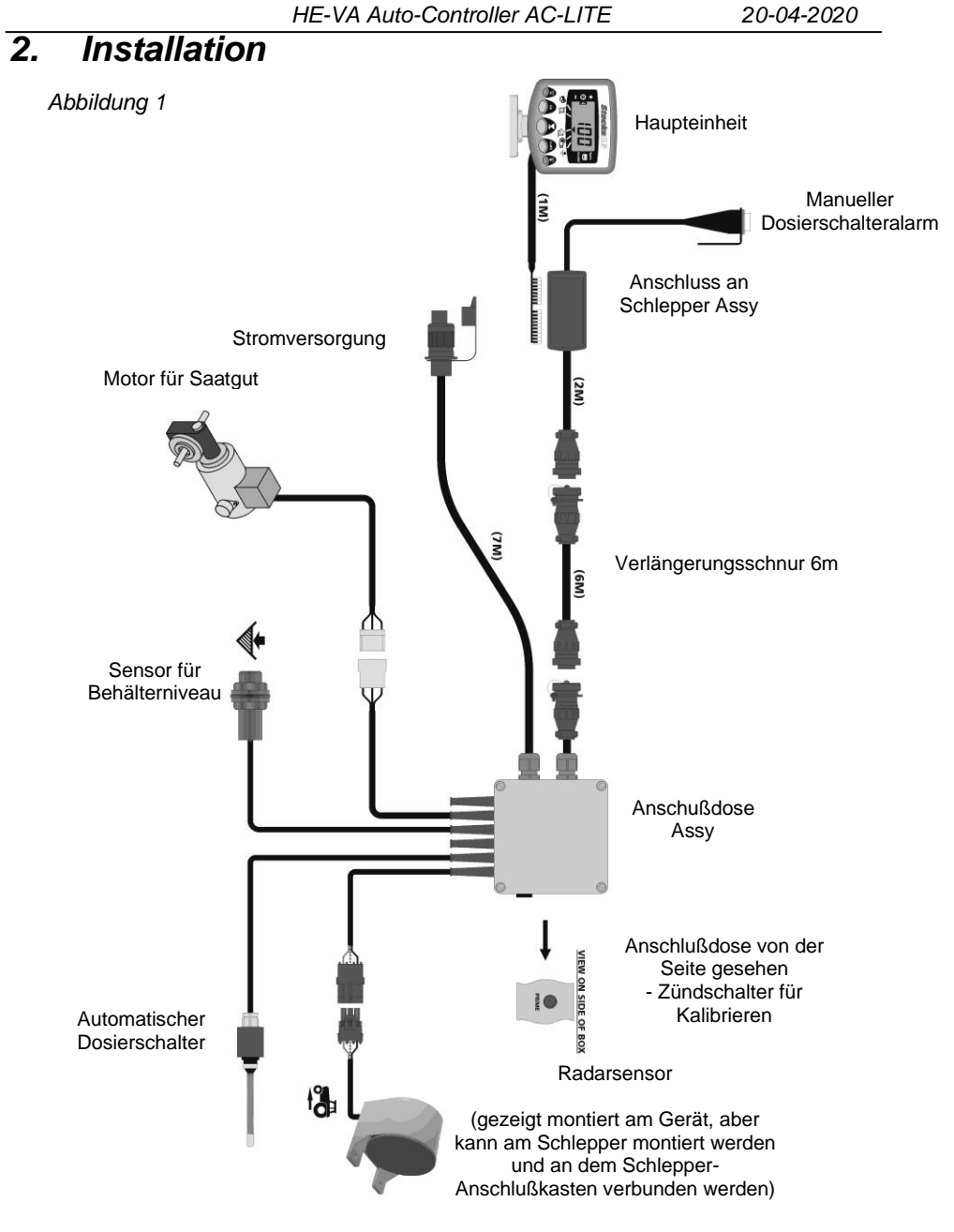

#### *2.1 Haupteinheit*

Die Haupteinheit in der Kabine in Absprache mit der Führer plazieren. Diese darf nicht für die Sicht blockieren oder die Bedienung des Schleppers stören. An der Haupteinheit wird einen 1-meter Kabel mit 8/10-poliger IDC Anschluß montiert, bereit für die Anschlußdose.

Für die Haupteinheit werden Montagebeschläge mitgeliefert, bestehend aus (Abbildung 2):

- 1 Langer Beschlag
- 1 Kurzer Beschlag
- 3 Klemmhalter
- 1 Deckblech
- 1 Montageplatte
- 2 Schneidschrauben
- 1. Das Deckblech in die Vertiefung auf den langen Beschlag plazieren (passt nur auf einer Weise).
- 2. Der Montagesatz des Gerätes ist für große Bewegung hergestellt, so daß die Haupteinheit in der Kabine nach Wunsch plaziert werden kann: auf der rechten Seite, auf dem Armaturenbrett oder oben.

Die zwei Beschläge zusammensetzten, die Montageplatte und den Klemmhalter montieren und an der Haupteinheit plazieren.

*ACHTUNG: Die Haupteinheit kann entweder auf dem langen oder auf dem kurzen Beschlag montiert werden, je nach der gewünschten Position.*

> Wenn der Beschlag laut der gewünschten Position wendet, diesen in der Kabine mit den Schneidschrauben montieren.

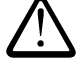

#### **Nicht in einem ROPS oder FOPS Rahmen bohren**.

Falls man an Kunststoffmaterialien zum Beispiel Armaturenbrett montiert, ist es empfehlenswert, M4 Schrauben mit Verstärkungsscheiben zu verwenden.

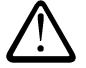

**Versuchen nicht, den gesammelten Montagebeschlag auszurichten, ohne erst den Klammhalter zu lösen. Dies kann den Montagebeschlag beschädigt werden.**

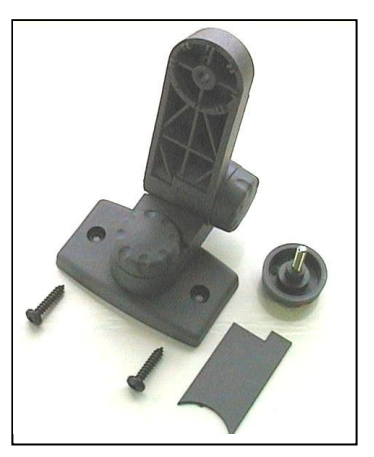

*Abbildung 2 : Montagesatz* 

## *2.2 Anschluß an den Schlepper*

Den Dosierschalter eine praktische zugängliche Stelle plazieren und mit den zwei Schneidschrauben montieren.

Durch einen Druck an der Seiten des Klemmenkastens wird die Abdeckung entfernt, und die Haupteinheit wird verbunden – wie gezeigt in Abbildung  $3$ hierunter.

Der Klemmenkasten ist nicht wasserdicht, so dieser muß nicht eine exponierte Stelle plaziert werden. Dieser kann eventuell von einem Paneel gedeckt werden.

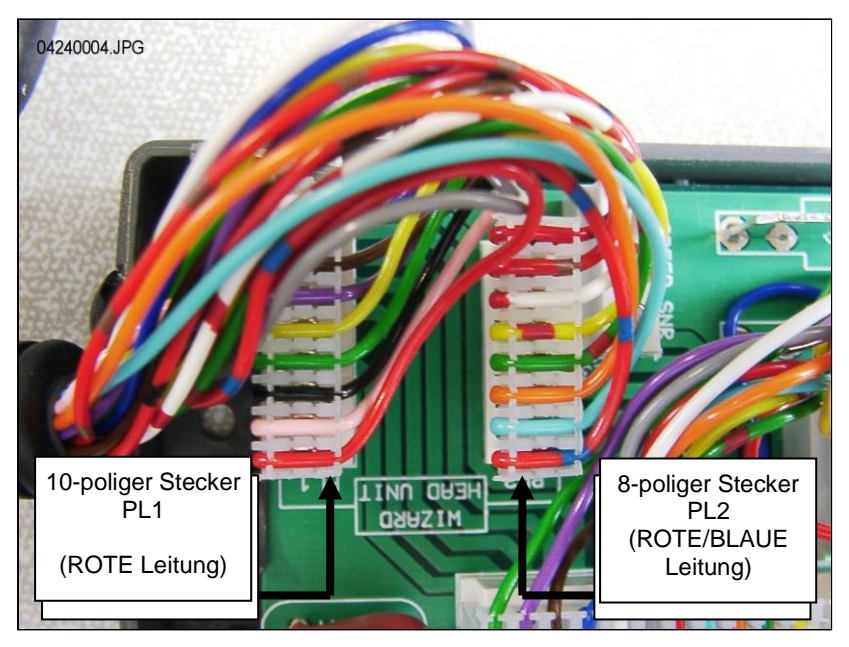

*Abbildung 3 : Anschluß der Haupteinheit*

*ACHTUNG: Die Haupteinheit erhält die Stromversorgung von der Anschlußdose am HE-VA Auto-Controller (siehe Abbildung 1). Die Anschlüße in der Klemmdose werden nicht verwendet. Den runde CPC-Anschluß hinter dem Schlepper und zu 6 m Verlängerungskabel und zu der Anschlußdose führen.*

#### *2.3 Stromversorgung*

Auto-Controller wird mit Strom durch COBO Anschluß versorgt.

#### *2.4 Radarsensor*

Radarsensor kann entweder an dem Multi-Seeder oder Schlepper montiert werden. Bezüglich der Betriebsanweisungen wird auf separater Blatt Ref. S/DC/500-10-511 verweisen.

#### *Anschluß des Radarsensors am Multi-Seeder:*

Das Kabel für Radarsensor an Kabel für Anschlußdose für das Gerät (3-poliger Anschluß) einschalten. Überschüssiges Anschlußdose einrollen, und das Kabel mit den mitgelieferten Klemmen befestigen.

#### *Anschluß des Radarsensors am Schlepper:*

Die Anschlußdose des Gerätes öffnen, und das Kabel für Radarsensor von der 3-poliger Weatherpak Anschluß abschalten. (Abbildung 4). Ein Pfropfen in das Loch setzen, um das Eindringen von Wasser zu verhindern.

 *Abbildung 4*

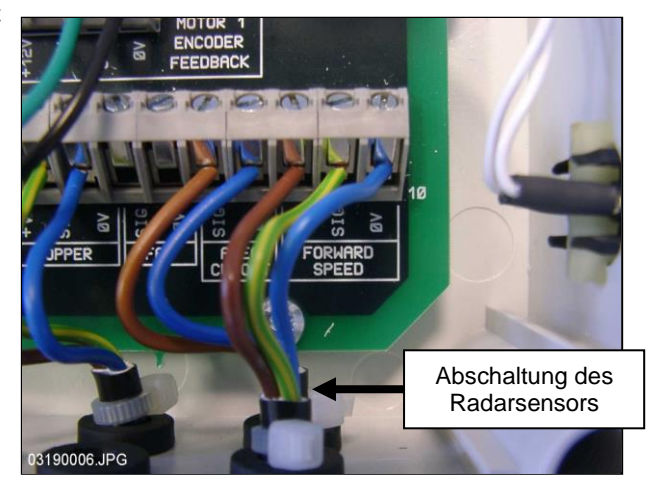

Das Verlängerungskabel an Radarsensor einschalten und es zurück an der Anschlußdose zurückführen. Die existierenden Verkabelungen folgen, wo es möglich ist, und das Kabel mit den gelieferten Klemmen befestigen.

Durch einen Druck an der Seiten des Klemmenkastens wird die Abdeckung entfernt, überschüssiges Kabel abschneiden, und das Kabel für die Haupteinheit wie gezeigt in der Abbildung 5 hierunter einschalten.

#### *Abbildung 5*

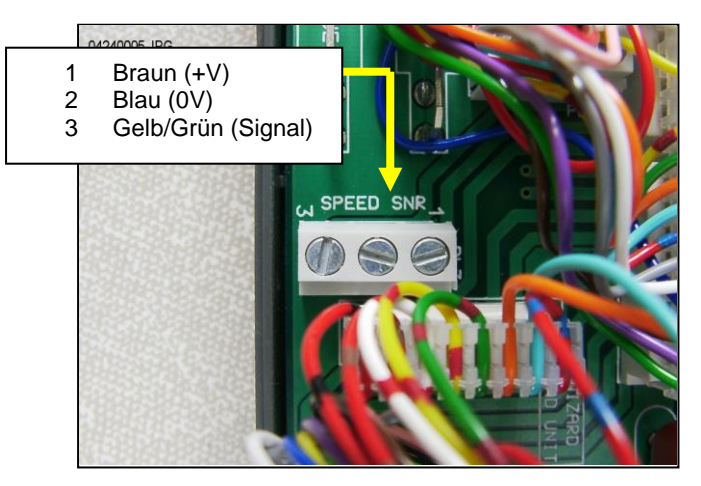

Grundeinstellung für Sensor (SSF) = '**7.78'** (mm/Impuls). Dies ist die theoretisch korrekte Einstellung, wenn der Radarsensor in genau dem richtigen Winkel im Verhältnis zu dem Boden installiert ist. Jedoch ist der Winkel oft nicht ganz präzis, und für ein präzises und genaues Geschwindigkeitsmessen, ist es empfehlenswert, den Kalibrieren-Wert durch eine Durchführung von einer automatischen Einstellung des Gerätes zu kontrollieren (siehe Kapital 4.4)

#### *2.5 Dosierschalter*

Der Dosierschalter ermöglicht automatischen Start/Stopp, wenn der Multi-Seeder gehoben und gesenkt wird. Dieser Schalter muß deshalb im Verhältnis zu der Bedienung der Multi-Seeder zweckmäßig plaziert werden.

*Achtung: Bezüglich der Betriebsanweisungen verweisen wir an separater Blatt Ref. S/DC/500-10-121.*

# *3. Normalmodus*

## *3.1 Übersicht*

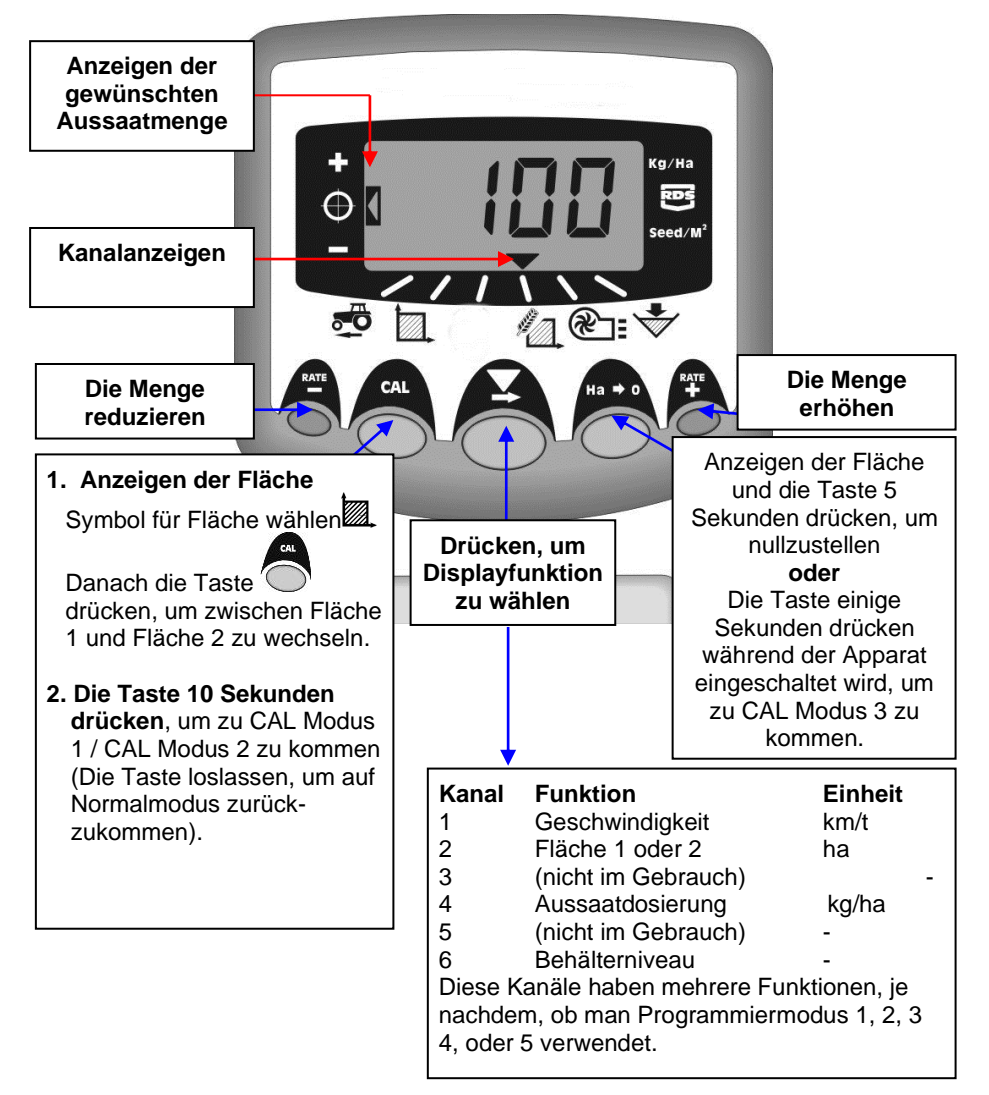

#### *3.2 Strom Ein/Aus On/Off*

Die Haupteinheit wird durch einen Kippschalter auf der Rückseite des Gerätes eingeschaltet.

Das Gerät wird mit dem Anzeigen der installierten Sofware-Version anfangen, z.B 'A704' dann 'Exxx' zuletzt 'Rxxx' (Software-Version WZ704-xxx rev.xxx). Das Gerät wird in Normalmodus starten und Kanal für Geschwindigkeit anzeigen.

Die Taste  $\blacktriangleright$  ein oder mehrmals drücken, um einen anderen Kanal zu wählen.

Falls der Multi-Seeder nicht im Betrieb ist, wird das Gerät immer noch den gewählten Kanal zeigen.

#### *3.3 Statusanzeigen*

Die Pfeil-Taste zeigt den Kanal, der gewählt ist. Diese zeigt auch den Status für den Multi-Seeder: Falls die Pfeil-Taste aufleuchtet, dann ist der Multi-Seeder außer Betrieb.

#### *3.4 Start und Stopp vom Multi-Seeder*

Der Druckschalter wird manuell für das Einschalten und Ausschalten der Saatgutversorgung verwendet, während der Multi-Seeder in Betrieb ist\*.

Der Multi-Seeder ist auch mit einem Dosierschalter versehen, der selbst die Saatgutversorgung einschaltet und ausschaltet, wenn die Maschine gehoben und gesenkt wird – z.B. beim Vorgewende.

*\* Der Druckschalter für Saatgutversorgung ist nicht verwendbar, wenn der Multi-Seeder gehoben und außer Betrieb ist, weil der Druckschalter von dem Dosierschalter übersteuert ist, der am Gerät montiert ist.*

#### *3.5 Pre-Start*

Der Motor für Saatgutversorgung startet in der Regel erst, wenn die Maschine vorwärts fährt. Jedoch dauert es einen Moment, bevor das Saatgut durch die Schläuche herauskommt, und das Ergebnis ist eine nicht-gesäte Bodenfläche beim Vorgewende.

Um diese nicht-gesäten Flächen zu verhindern, wird die Funktion Pre-Start verwendet: Gleich vor der Start einer Passage, die Taste auf der rechten Seite ("RATE +") drücken. Die Saatgutversorgung startet jetzt, und das Aussäen startet sofort.

Pre-Start ist dafür eingestellt, in Aussäen-Geschwindigkeit einige Sekunden zu fahren, je nach der Arbeitsbreite der Multi-Seeder (z.B. 4 m Arbeitsbreite = 4 Sek. Pre-Start). Hiernach kommt er zu den bestimmten Messungswert zurück. Aber falls die Maschine noch nicht vorwärts fährt, wird die Saatgutversorgung automatisch abgeschalten.

*Achtung: Standard Pre-Start ist 4 Sekunden, aber er kann mit CAL Modus 2 – Kanal 6 geändert werden (siehe Kapitel 9).*

#### *3.6 Dosierschalteralarm*

Wenn man mehr als 2 km/S mit dem Multi-Seeder außer Betrieb fährt, eine Alarmmeldung wird erfolgen, und der Apparat wird '**C.out'** alle 5. Sekunden aufleuchten. Der Alarm wird fortsetzten, bis der Multi-Seeder gehoben und in Betrieb ist. Man kann in CAL Modus 5 – Kanal 1 einstellen, bei welcher Geschwindigkeit die Alarmmeldung erfolgen soll.

Beispiel: Falls man die Alarmmeldung auf 8.00 einstellt, wird die Alarmmeldung erst erfolgen, wenn die Geschwindigkeit mehr als 8 km/S ist.

## *3.7 Simulierte Geschwindigkeit*

Falls man Probleme mit der Geschwindigkeit hat, oder falls man wünscht, diese zu kontrollieren, soll man die Funktion 'Simulierte Geschwindigkeit' verwenden: Den Geschwindigkeitssensor abschalten, Programmiermodus 2 – Kanal 1 eingehen und eine simulierte Geschwindigkeit mit + / - Tasten wählen. Die gewählte Geschwindigkeit mit Ha->0 Taste bestätigen. Das Gerät wird jetzt diese Geschwindigkeit verwenden, bis es ausgeschaltet wird.

### *3.8 Aussaatmenge – kg/ha oder Samen/m²*

Das Gerät kann die Aussaatmenge entweder in kg/ha oder Samen/m² zeigen. Man kann zwischen diesen Anzeigen in CAL Modus 3 – Kanal 1 wechseln: 'Rate' kg/ha oder 'Pop' Samen/m² wählen. Man kann hiernach das Tausendkorngewicht im Kanal 2 eingeben.

## *4. Geschwindigkeitsmesser*

## *4.1 Anzeigen der Geschwindigkeit*

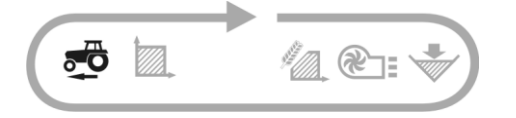

Die Geschwindigkeit wird durch einen Radarsensor gemessen, entweder am Multi-Seeder oder am Schlepper montiert, gemäß der Installation.

Die Geschwindigkeit wird ausschließlich in km/S gezeigt.

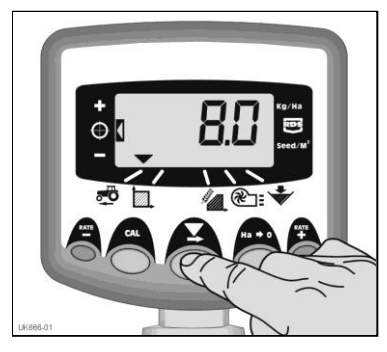

*Abbildung 6 : Die Geschwindigkeit wählen*

#### *4.2 Alarm für Mindestgeschwindigkeit*

Das Gerät berechnet die Mindestgeschwindigkeit im Verhältnis zu dem Kalibrieren – während dieser Geschwindigkeit kann das System nicht die gewählte Aussaatmenge aufrechterhalten.

Fall man unter der Mindestgeschwindigkeit mit dem Multi-Seeder in Betrieb fährt, wechselt das Gerät automatisch zu Kanal 1: die aktuelle Geschwindigkeit wird gezeigt, und eine Alarmmeldung erfolgt. Die Alarmmeldung wird erst abschalten, wenn die Geschwindigkeit mehr als die Mindestgeschwindigkeit ist. Es ist möglich, diese kurz zu unterbrechen, aber diese wird wieder nach 30 Sekunden erfolgen, bis die Geschwindigkeit erhöht wird.

*ACHTUNG: Die Aussaatmenge kann nicht bei einer Fahrt unter die Mindestgeschwindigkeit aufrechterhalten werden. Der Motor für Saatgutversorgung kann nicht unter 3 Umdrehungen/Min. laufen, was in einer Überdosierung resultiert.* 

#### *4.3 Geschwindigkeitsmesser-Sensor*

Die Geschwindigkeit wird nach dem folgenden Faktor gemessen: Anzahl gefahrene Millimeter für jeden Impuls, den der Sensor empfängt. Die Standardeinstellung ist 7,8 mm / Impuls, jedoch wird das Gerät nur eine korrekte Geschwindigkeit zeigen, fall der Sensor in dem korrekten Winkel montiert ist.

Falls der Sensor nicht richtig eingestellt ist, wird die gezeigte Aussaatmenge nicht stimmen. Automatisches Kalibrieren ist wahrscheinlich mehr präzis als eine manuelle, und es ist deshalb empfehlenswert, dieses Kalibrieren vor dem Säen durchzufürhen (siehe nächster Kapitel).

#### *4.4 Automatisches Kalibrieren ("AutoCal")*

Man erreicht die größte Präzision, falls man automatisches Kalibrieren im durchführt.

- 1. Die zwei Marköre 100 m von einander plazieren, und einen Referenzpunkt bei dem ersten Markör (z.B. die Stufe bei der Schlepperkabine) wählen.
- 2. Kanal für Geschwindigkeit wählen.
- 3. Die Taste **CAL** einige Sekunde drücken, bis das Display den Geschwindigkeitssensor-Faktor (7,8) anzeigt.
- 4. Die Taste **CAL** immer noch drücken, gleichzeitig mit der Taste **Ha>0.**

Das Display zeigt jetzt "**AUto**" und ist für das Kalibrieren bereit (Abbildung 7).

- 5*.* Zu den 2. Markör fahren und in präzis derselben Position als bei dem ersten Markör stoppen. Das Gerät mißt und zeigt die Anzahl der Impulse für den gefahrenen Abstand.
- *ACHTUNG: Das Gerät kann nur bis zu 9999 zeigen. Hiernach wird es die ersten vier Ziffern in der 5-stelligen Zahl zeigen. Das Gerät wird jedoch immer noch die Impulse zählen.* 
	- 6. Die Taste **Ha>0** drücken (Abb. 8). Der Geschwindigkeitssensor-Faktor wird automatisch berechnet und gespeichert. Das Gerät wird danach auf den Standardmodus zurückkommen.

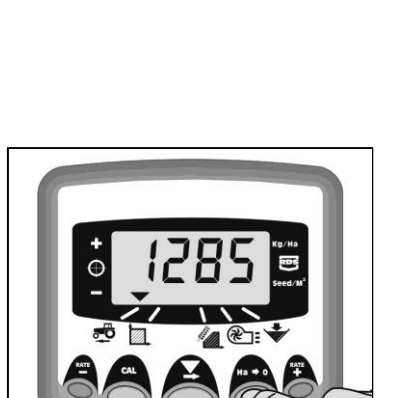

6

*Abbildung 8 : Stop AutoCal*

UK655-03.JPG

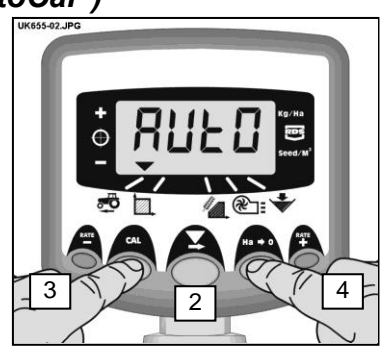

*Abbildung 7 : Start AutoCal*

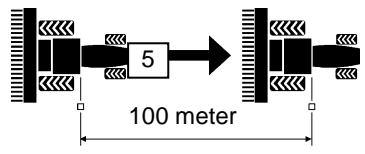

## *5. Flächenmesser*

### *5.1 Anzeigen der Gesamtfläche*

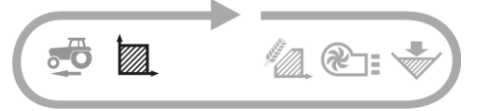

Das Gerät berechnet die Fläche basiert auf die Geschwindigkeit sowie die gewählte Arbeitsbreite.

Es gibt Platz für Speichern von 2 Gesamtflächen, die individuell nullgestellt werden können.

Die Taste **CAL** drücken, um zwischen den 2 Gesamtflächen **'tot.1'** og **'tot.2**' zu wechseln.

*Das Gerät zeigt die gefahrene Fläche seit der letzten Nullstellung.*

# *5.2 Nullstellung der Gesamtfläche*

1. **'tot.1'** oder **'tot.2**' wählen und die Taste loslassen.

2. Die Taste **Ha>0** 5 Sekunden drücken.

*Das Display leuchtet auf, und wird fünfmal signalisieren, bevor die Fläche nullgestellt wird.*

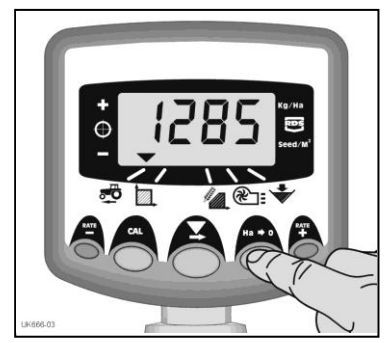

*Abbildung 9 : Kanal für Gesamt fläche wählen*

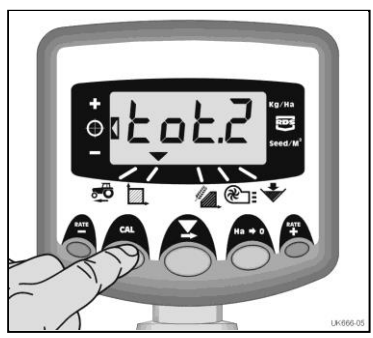

*Abb. 10: Flächenmessen 1 / 2 wählen*

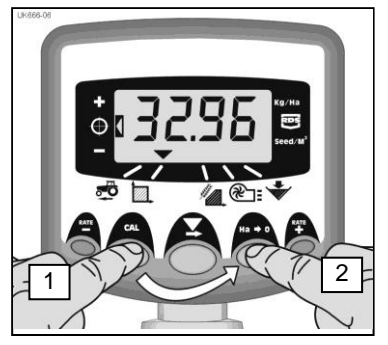

*Abb. 11 : Gesamtfläche nullstellen*

## *5.3 Einstellen der Arbeitsbreite*

- 1. Kanal für Gesamtfläche  $\left(\frac{m}{2} \right)$  wählen.
- 2. Die Taste **CAL** 5 Sekunden drücken. Das Display leuchtet "**tot.1**", dann "**tot.2**" auf, und danach Anzeigen der eingestellten Arbeitsbreite (Abbildung 12).

#### *Standard-Arbeitsbreite = 4 m.*

- 3. Die Taste **CAL** immer noch drücken gleichzeitig mit der Taste  $\blacktriangleright$ , um den Wert / Dezimal zu wählen.
- 4. Die Taste  $\rightarrow$  einige Sekunden drücken, um den Wert zu ändern (oder Dezimal zu verrücken). Die Taste loslassen, um auf nächste zu schalten (Abb. 13).
- 5. Die Taste **CAL** loslassen, um auf Standardmodus zurückzukommen.

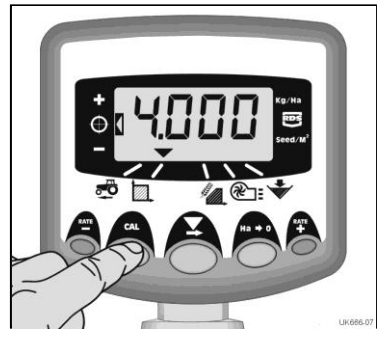

*Abbildung 12: Anzeigen der Arbeitsbreite*

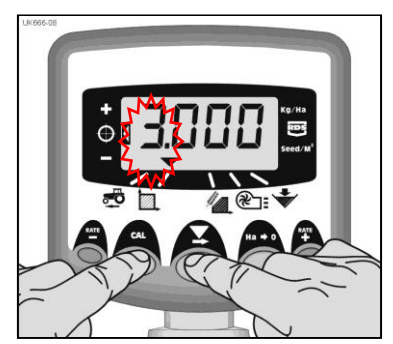

*Abbildung 13: Änderung der Arbeitsbreite*

## *6. Aussäen-Funktionen*

### *6.1 Anzeigen der Aussaatmenge*

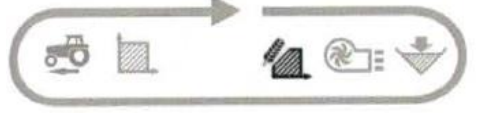

Dieser Kanal zeigt die aktuelle Aussaatmenge in i Kg/Ha.

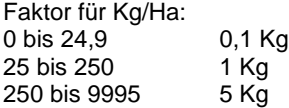

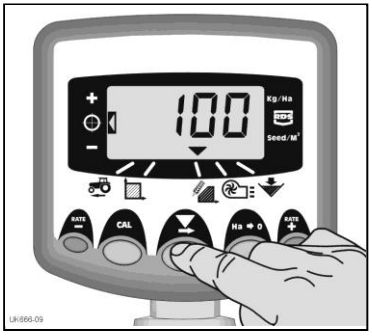

*Abbildung 14 : Anzeigen der Aussaatmenge*

## *6.2 Die Aussaatmenge einzustellen*

Die Taste **MATE** drücken, um die Aussaatmenge zu reduzieren.

Die Taste **ALTE** drücken, um die Aussaatmenge zu erhöhen.

Die Aussaatmenge wird laut Stufengröße in % eingestellt, die im Programmmodus 3 eingestellt wird, z.B. 5%, 10%, 15%, 20% oder 25% der Standard-Aussaatmenge.

## *6.3 Anzeiger für Aussaatmenge*

An dem Indikator links im Display kann man die aktuelle Aussaatmenge sehen. In Pos. 2 ist es die Standard-Aussaatmenge, die ausgesät wird.

In Pos. 1 ist der Wert höher als die Standard-Aussaatmenge.

In Pos. 3 ist der Wert niedriger als die Standardmenge.

Pos. 1

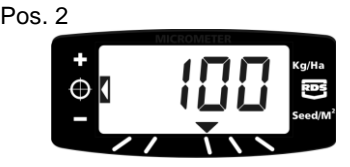

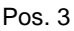

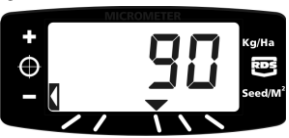

## *6.4 Änderung der gewünschte Aussaatmenge*

Wenn der Anzeiger Pos. 2 zeigt (d.h. die Standard-Aussaatmenge), ist das Verfahren wie folgt:

- 1. Kanal für Anzeigen der Aussaatmenge<br>wählen. Entweder die Taste TE oder RATE wählen. Entweder die Taste "in oder 5 Sekunden drücken (Abb. 15). Die Taste loslassen, und das Display leuchtet auf.
- **RATE** 2. Die Taste **+** drücken, um den Wert zu erhöhen (oder die Taste "" drücken, um den Wert zu reduzieren) (Abb. 16). Je länger Zeit die Taste aktiviert ist, je schneller wird der Wert wechseln.
- 3. Wenn der gewünschte Wert erreicht ist, die Taste  $\blacktriangledown$  einige Sekunden drücken.

Das Gerät wird fünfmal signalisieren, während das Display abwechselnd den eingestellten Wert sowie die berechnete Mindestgeschwindigkeit anzeigt. Nach 5 Sek. wird das Display '**donE**' anzeigen. Die Taste loslassen, und das Gerät wird auf Standardmodus zurückkommen.

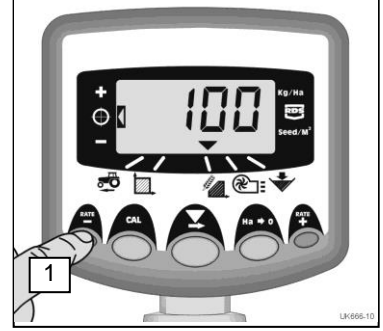

*Abbildung 15 : Anzeigen der aktuellen Aussaatmenge*

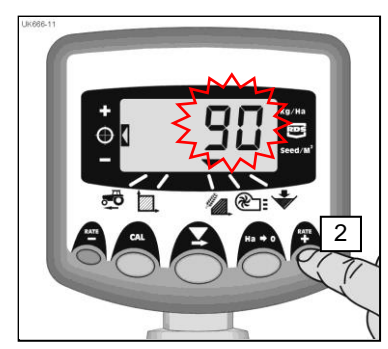

*Abbildung 16: Die gewünschte Aussaatmenge einstellen*

#### *6.5 Kalibrieren*

#### **Beachten Sie, daß die richtige Dosierwalze im Verhältnis zu dem Saatgut, der Geschwindigkeit und der Dosierung gewählt wird.**

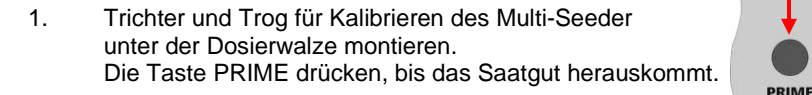

- 2. Das Gerät wechselt automatisch zu Programmiermodus und wird das theoretische Gewicht des Saatgutes (in Gramm) gemäß der aktuellen gespeicherten Einstellung zählen.
- 3. Wenn eine ausreichende Saatgutmenge hinausgelaufen ist, die Taste PRIME loslassen, und das Saatgut im Trog wird gewogen. Das theoretische Gewicht wird weiter im Display aufleuchten.

*ACHTUNG: Falls die Taste PRIME bis mehr als 9999 gedrückt wird, wird das Gerät '***HiGh***' anzeigen, und das Kalibrieren muß neu gestartet werden.*

- 4. Das gemessene Gewicht mit Hilfe von der Taste **ANTE** und RATE einstellen.
- 5. Die Taste einmal **Ha>0** drücken, und das Display zeigt die berechnete Mindestgeschwindigkeit (siehe Punkt 2 hierunter).
- 6. Die Taste **Ha>0** wieder drücken, um den neuen Kalibrieren-Wert zu speichern. Das Gerät zeigt '**donE**'. Nach 3 Sek. wird das Gerät auf Standardmodus zurückkommen.

#### *ACHTUNG:*

*Das Gerät führt Berechnungen basiert auf die Arbeitsbreite, die gewünschte Aussaatmenge und das Gewicht des Saatgutes durch. Falls die gewünschte Geschwindigkeit nicht erreicht werden kann, die Dosierwalzemontierung einstellen, und das Kalibrieren wiederholen.*

## *6.6 Einstellen der Stufen(%) f/Einstellen der Aussaatmenge*

Hier wird die Größe der Stufen eingestellt, wenn die gewünschte Aussaatmenge mit der Taste "" und "" eingestellt wird.

- 1. Die Taste **Ha>0** drücken, während das Gerät eingeschaltet wird. Das Gerät wird im Programmmodus 3, Kanal 1 starten (Abbildung 17)
- 2. Das Display zeigt eine Zahl an, die die Stufen % angibt (5 - 25% in Stufen von 5% (Abbildung 18)
- 3. Die Taste drücken, um Stufengröße zu wählen.
- 4. Das Gerät ausschalten und einschalten, um im Normalmodus zu starten.

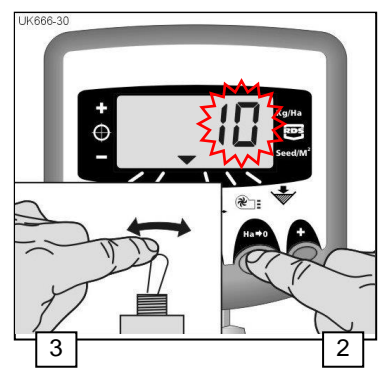

*Abbildung 17: Stufen in % einstellen*

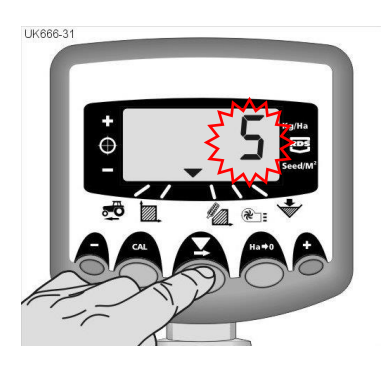

*Abbildung 18: Stufen in % ändern*

# *7. Alarm an Behälterniveau*

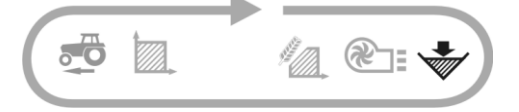

Falls das Niveau im Behälter unter der Plazierung des Sensors kommt, wird das<br>Gerät automatisch auf Behälterstatus(
inschalten, fünfmal signalisieren Gerät automatisch auf Behälterstatus(
<sub>w</sub>/>
schalten, fünfmal signalisieren und '**ALAr**' in einem Intervall von 30 Sekunden aufleuchten.

Der Alarm kann vorübergehend durch Auswahl eines anderen Kanals unterbrochen werden, aber die Alarmmeldung wird nach 30 Sekunden wieder erfolgen.

### *7.1 Überwachung der Dosierwalze*

Falls die Dosierwalze im Betrieb stockt, (z.B. die Kette zwischen dem Motor und der Walze springt), wird eine Alarmmeldung auch erfolgen.

# *8. Gebläsegeschwindigkeit / Alarm*

#### **Anzeigen der Gebläsegeschwindigkeit**

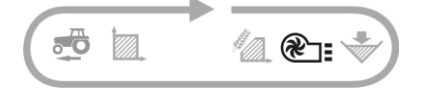

Kanal  $\mathbb{R}$  = wählen, um die Gebläse geschwindigkeit anzuzeigen. Das Display zeigt die Gebläsegeschwindigkeit 10 Sekunden an, bevor es auf Fahrgassen zurückkommt.

#### **Alarme an Gebläsegeschwindigkeit**

Es gibt einen programmierbaren Höchstgeschwindigkeitsalarm und einen programmierbaren Mindestgeschwindigkeitsalarm. Ein Alarmmodus bewirkt, daß das Gerät auf Kanal für Gebläse-Status schalten, fünfmal signalisieren und mit der aktuellen Gebläsegeschwindigkeit aufleuchten wird. Der Alarm kann durch eine Wiedergabe der Gebläsegeschwindigkeit innerhalb der programmierbaren Begrenzungen unterbrochen werden.

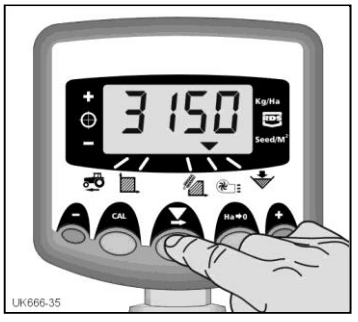

*Abbildung 19: Anzeigen der Gebläsegeschwindigkeit*

*ACTUNG: Der Alarm wird zurückgehalten, falls die Geschwindigkeit weniger als 2 km/S ist.*

*Standardgrenzwerte für Alarm: Mindestgeschwindigkeit = 2700 Umdrehungen Höchstgeschwindigkeit = 4500 Umdrehungen*

#### **Einstellen des Alarms für Mindestgeschwindigkeit des Gebläse**

- 1. Kanal **@ 1**. wählen, um den Gebläse-Status anzuzeigen.
- 2. Die Taste CAL drücken, um in Programmiermodus 1 zu kommen.

Der Alarmgrenzwert wird im Display nach 3 Sekunden angezeigt. Die Taste weiterhin einige Sekunden drücken und…

- 3. Die Taste **V** drücken, um Wert oder Dezimal zu wählen.
- 4. Die Taste  $\sum$  einige Sekunden drücken, um Wert zu ändern (oder Dezimal zu verrücken).
- 5. Die Taste bioslassen, um die nächste Ziffer zu wählen und wie oben wiederholen, sondern beide Taste loslassen. Das Display wird auf Standardmodus zurückkommen.

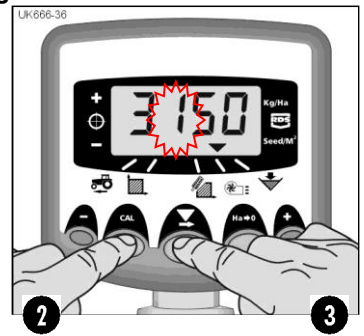

*Abb. 20: Alarmgrenzwert für Mindestgeschwindigkeit des Gebläse*s.

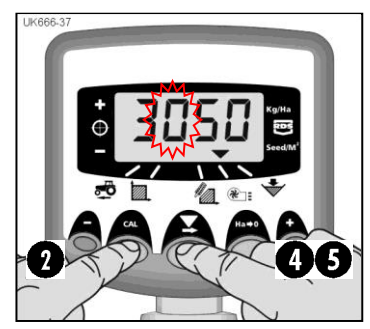

*Abb. 21: Der Alarmgrenzwert für Mindestgeschwindigkeit des Gebläses einstellen.*

## *9. Programmmodus und Fehlersuche*

#### *9.1 Programmmodus 1 – 5*

Gewisse Funktionen müssen nicht bei normaler Verwendung des Gerätes eingestellt werden, es sei denn, daß es an einer anderen Maschine montiert wird. Einstellen der anderen Funktionen wird in Abschnitt 3-7 durchgenommen.

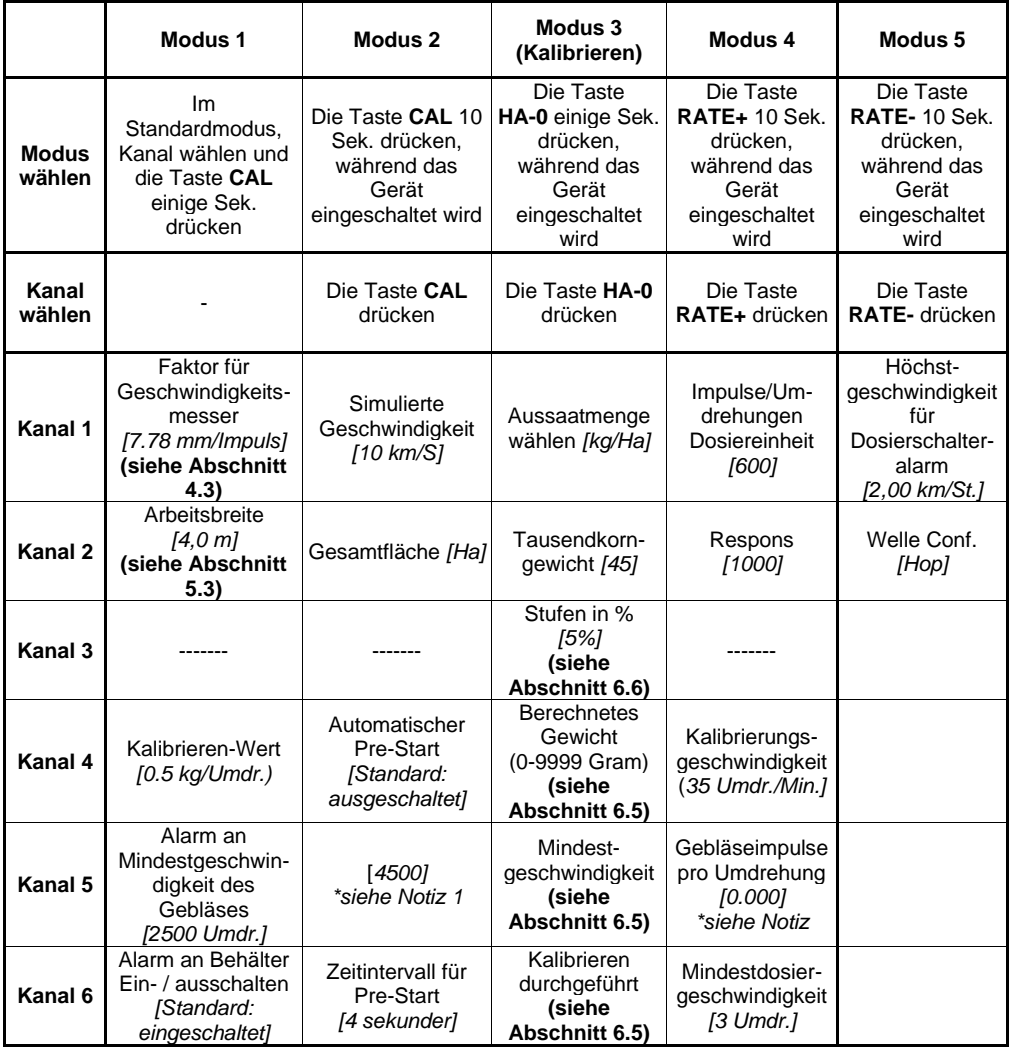

*\** **Notiz**: Wird f/Einstellen der Anzahl Impulse verwendet, die das Gebläse in 1 Umdr. "sieht".

## *9.2 Fehlersuche*

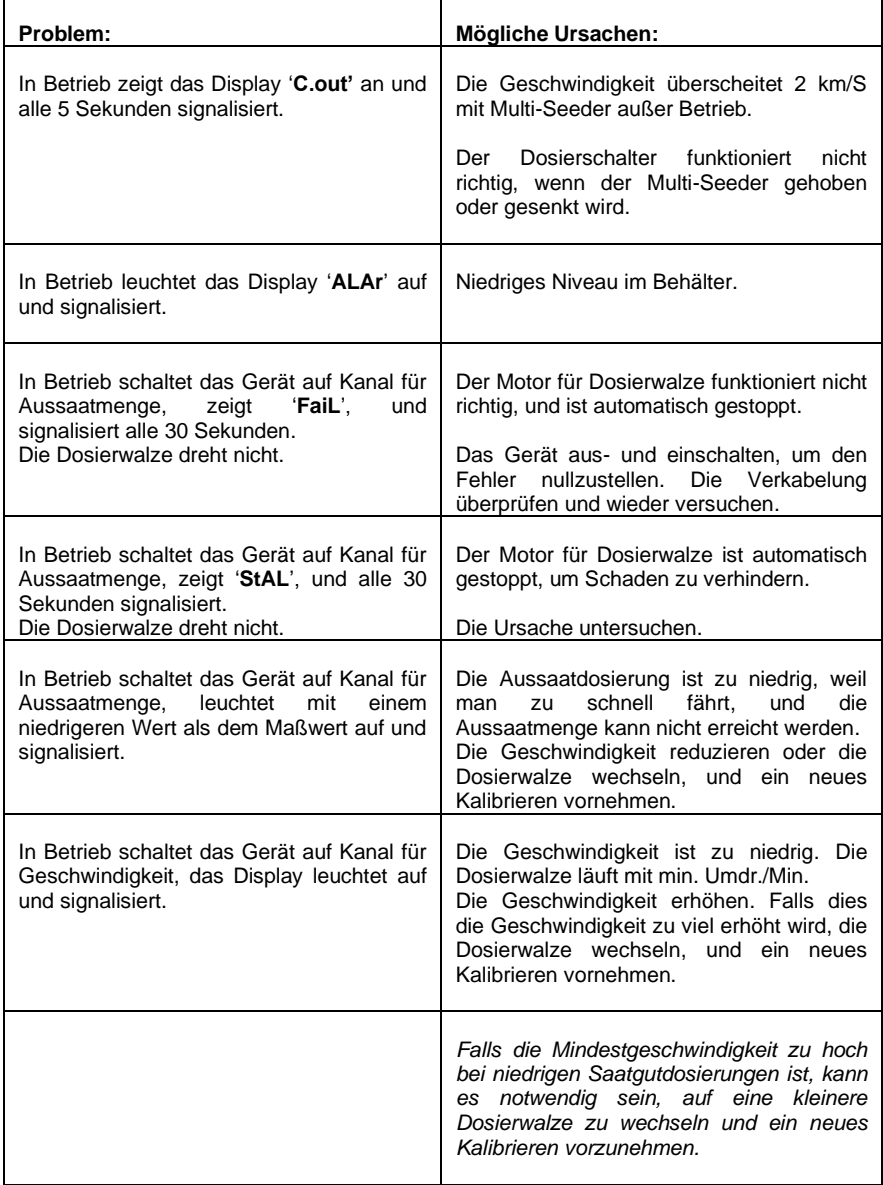

# *10. Protokoll für Kalibrieren*

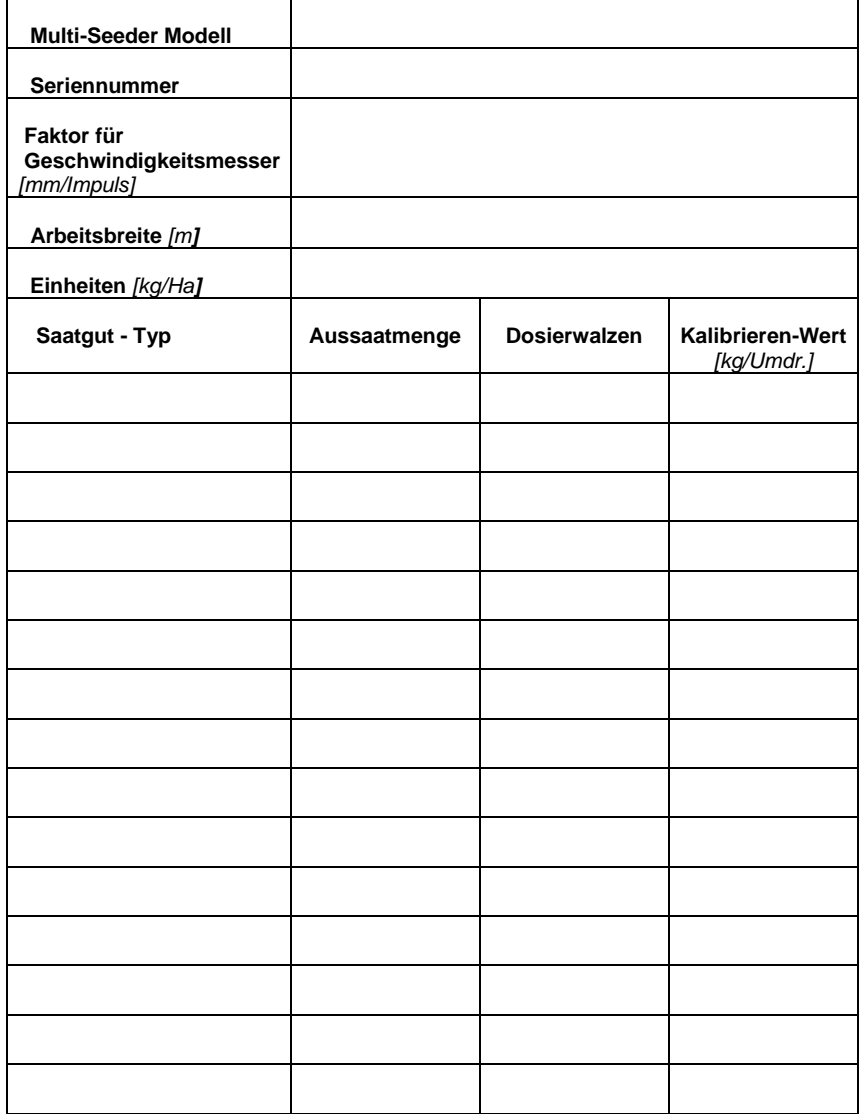

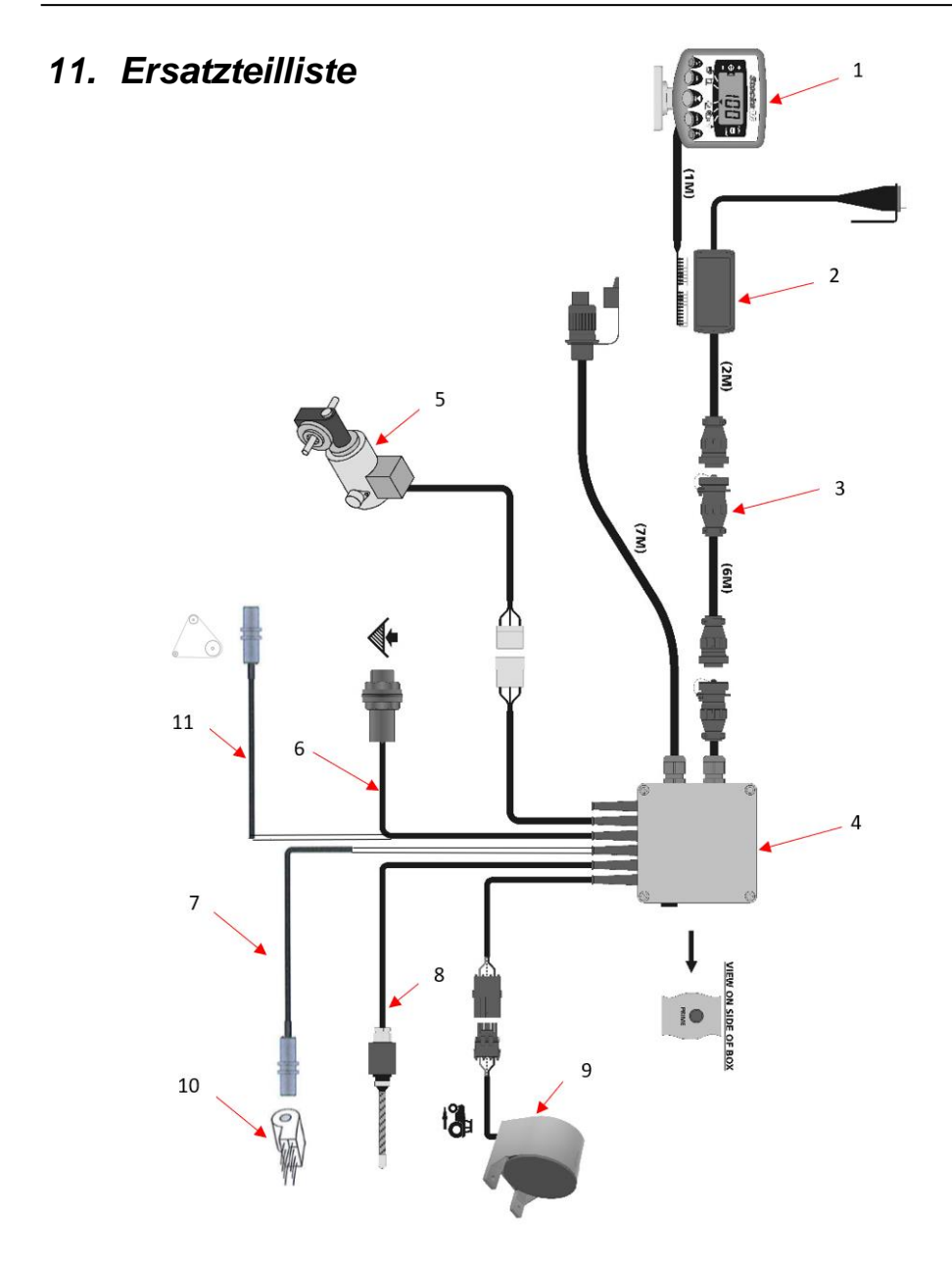

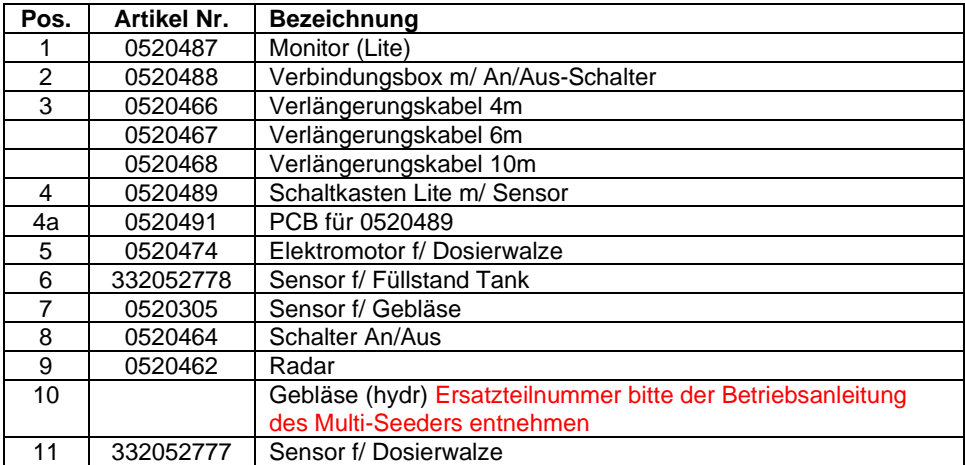